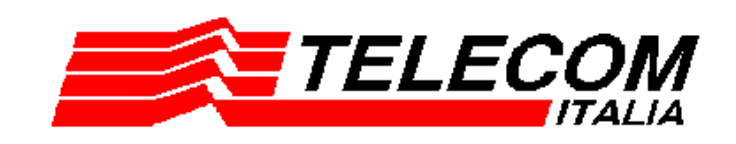

# **ND220 Modem ADSL USB** Guida rapida all'installazione

**AWERTENZA!** Seguire con attenzione la guida rapida per installare il driver USB

# **TEL:NDUS by ARESCOM®**

# **Indice**

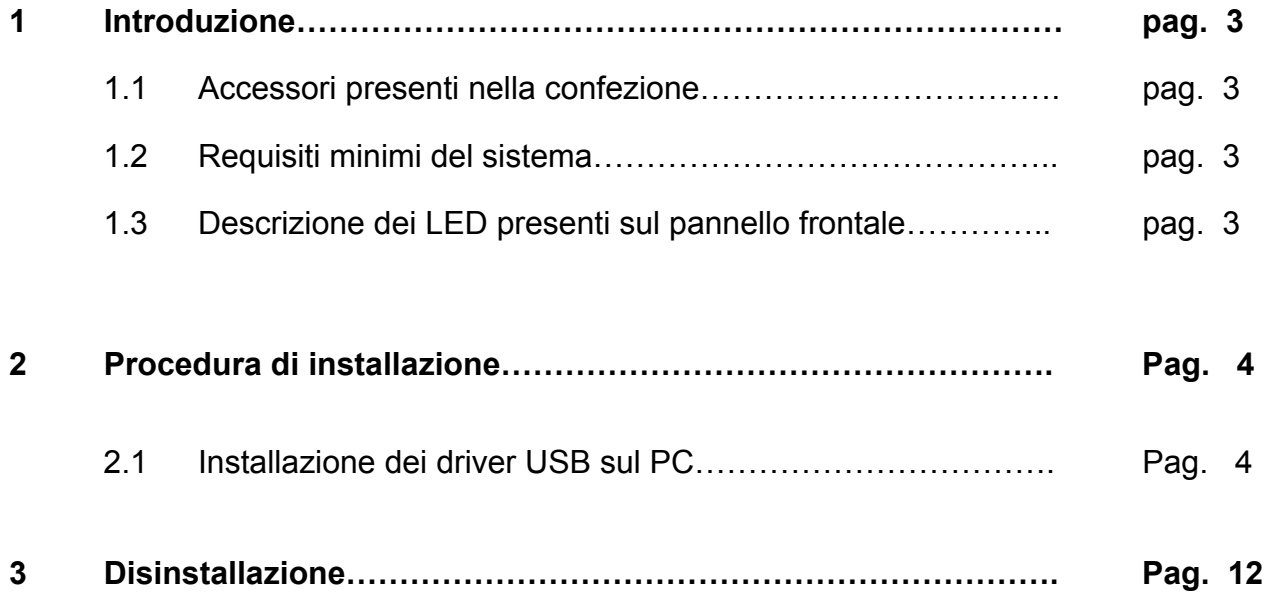

# **1 Introduzione**

Il modem ND220 ADSL USB, è un modem plug-and-play, alimentato direttamente dal cavo USB.

Esso fornisce servizi a larga banda per l'accesso ad Internet in ambito residenziale su tecnologia ADSL (Asymmetric Digital Subscriber Line) mediante l'impiego di comuni linee telefoniche.

### *Attenzione: non connettere il Modem attraverso il cavo USB al PC prima dell'installazione dei driver USB!!!*

### **1.1 Accessori presenti nella confezione**

La confezione contiene le seguenti parti:

- Modem Telindus Arescom ND220
- Cavo USB (type-A to Type-B connector)
- Cavo telefonico/ADSL (RJ11 to RJ11 connector)
- CD-ROM con il software di installazione e Guida rapida
- Certificato di garanzia
- N° 2 targhette adesive (da conservare per eventuale garanzia)

### **1.2 Requisiti minimi del sistema**

Prima di installare i driver USB sul PC, accertarsi che siano garantiti i seguenti requisiti *minimi* sul sistema:

- Intel Pentium 100MHz, o processore equivalente
- 32MB di memoria del sistema
- 10MB di spazio libero sull' hard disk
- Lettore CD-ROM
- Porta USB
- Sistema Operativo Microsoft Windows 98/ME/2000/XP
- Linea ADSL attiva

# **1.4 Descrizione dei LED presenti sul pannello frontale**

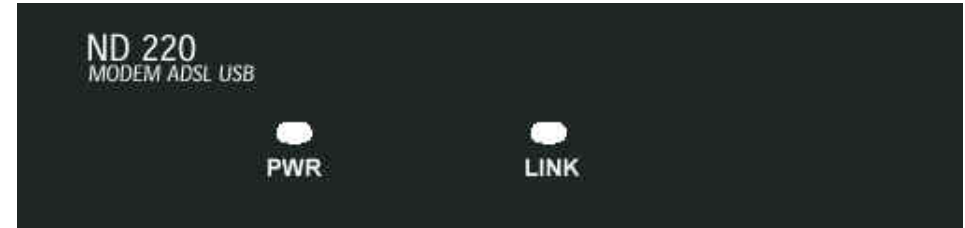

Figura 1: Frontalino del Modem

Sulla parte frontale del modem sono presenti due LED (Ligtht Emitting Diode) che indicano lo stato di funzionamento:

PWR (Colore verde) indica che il modem è alimentato.

- LINK (Colore verde) indica che il modem ha stabilito la connessione ADSL sulla linea telefonica.

# **2 Procedura di Installazione**

Le istruzioni riportate in questo capitolo si riferiscono a tutti i PC con requisiti minimi e sistemi operativi precedentemente descritti.

*Come già indicato precedentemente, non bisogna ancora connettere i cavi! Tale operazione sarà indicata espressamente durante la procedura di installazione.* 

# **2.1 Installazione dei driver USB**

1- Chiudere tutte le applicazioni di Windows aperte. Inserire il CD-ROM presente nella confezione sul lettore CD del PC. Attendere qualche secondo, per l'avvio automatico dell'installazione.

Se il CD non si dovesse avviare automaticamente, selezionare:

*Gestione Risorse-> CD-ROM-> Setup.EXE* per avviare il programma di installazione.

2- La prima finestra che appare è la seguente (Fig. 2): su essa selezionare **OK**.

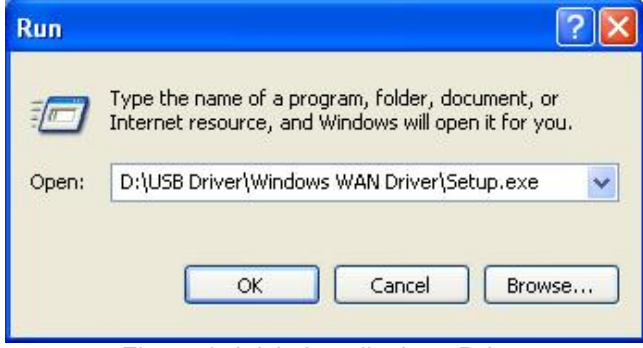

Figura 2: Inizio installazione Driver

3- Nella seconda finestra si può scegliere la lingua desiderata (Fig. 3).

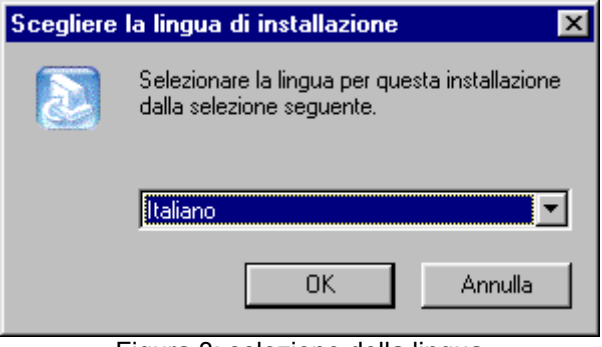

Figura 3: selezione della lingua

4- Dopo la selezione della lingua, si avvia l'installazione dei driver nel PC, come è possibile vedere nella Fig. 4.

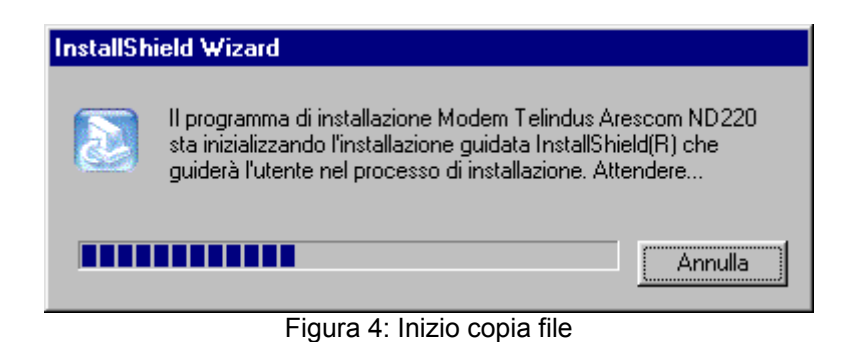

5- Nel passo successivo appare la Fig. 5, nella quale bisogna selezionare *Avanti >*

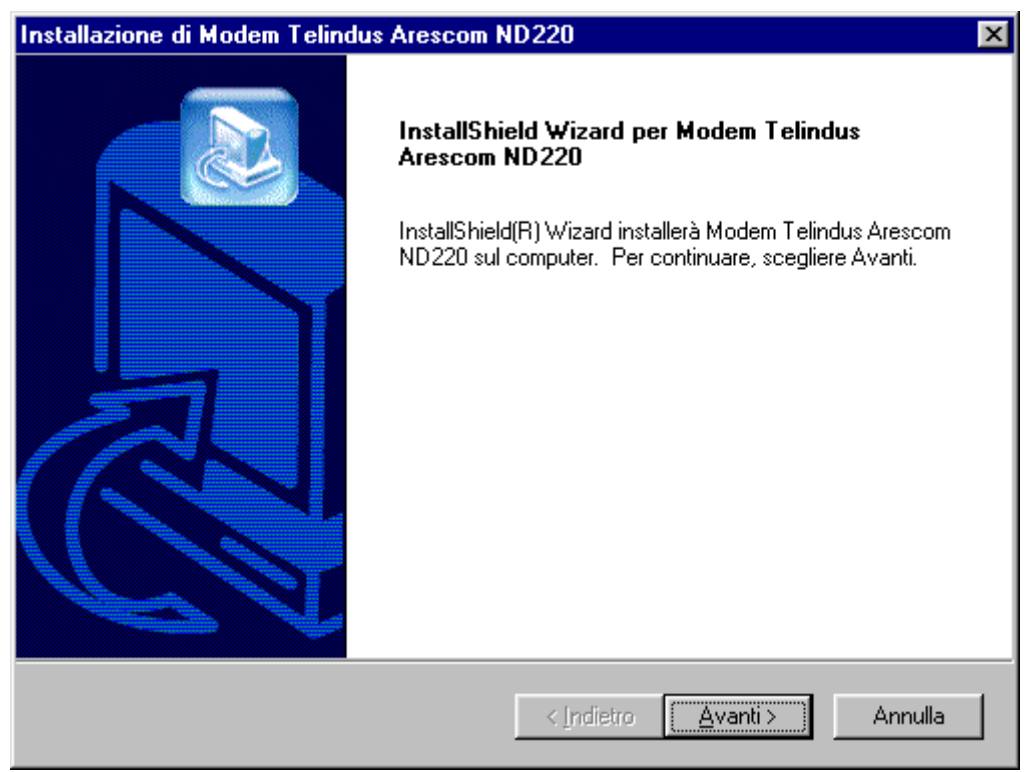

Figura 5: Conferma di installazione

6- Dopo la precedente selezione sullo schermo appare lo stato di avanzamento dell'installazione (Fig. 6).

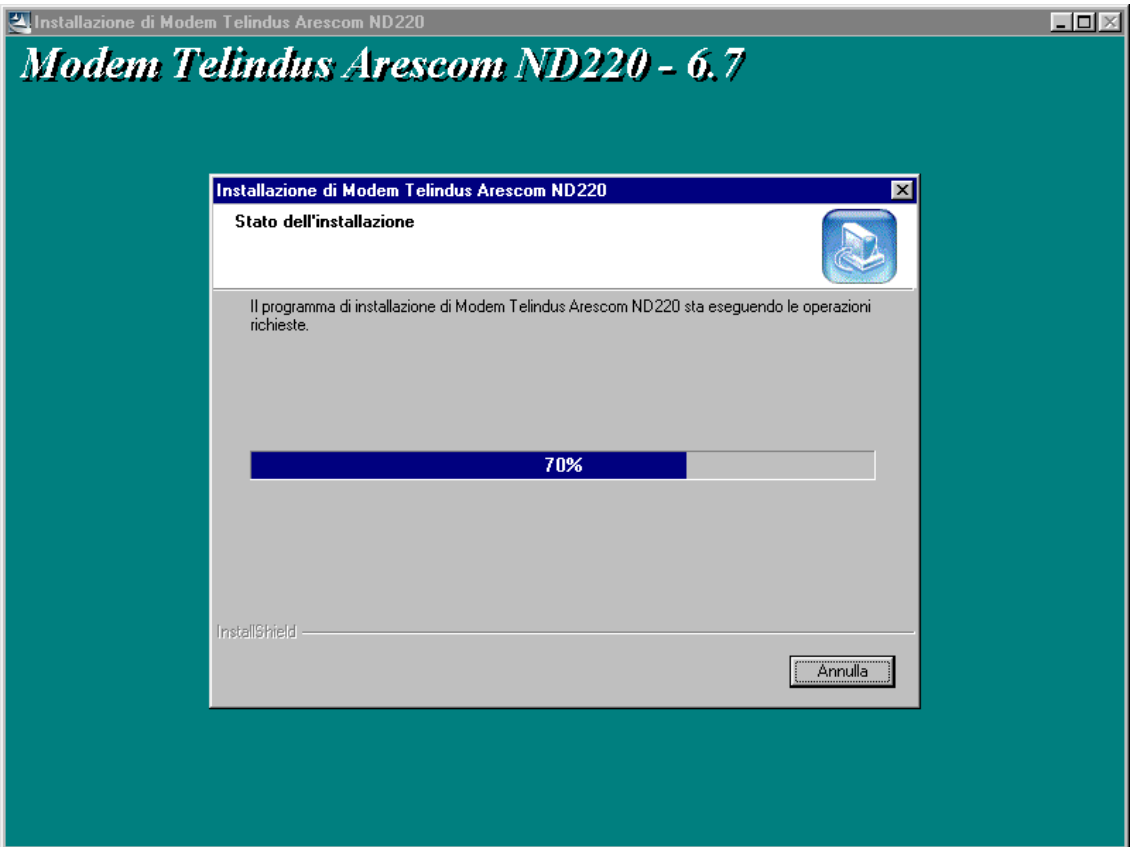

Figura 6: Stato di avanzamento dell' installazione

7- Al termine dell'installazione è necessario riavviare il sistema, cliccando su *Fine* (Fig. 7).

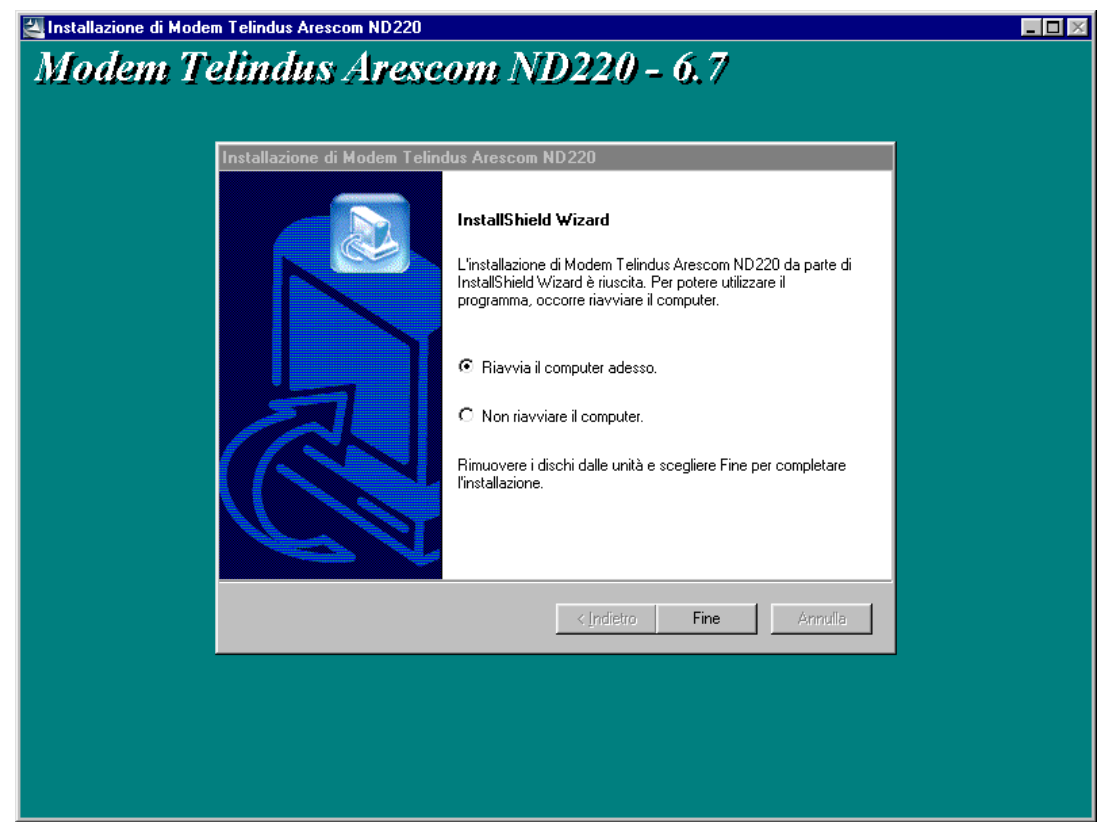

Figura 7: Riavvio del sistema

8- Durante il riavvio del PC bisogna connettere i cavi del Modem come illustrato nella figure seguenti (Fig.8 oppure 8bis):

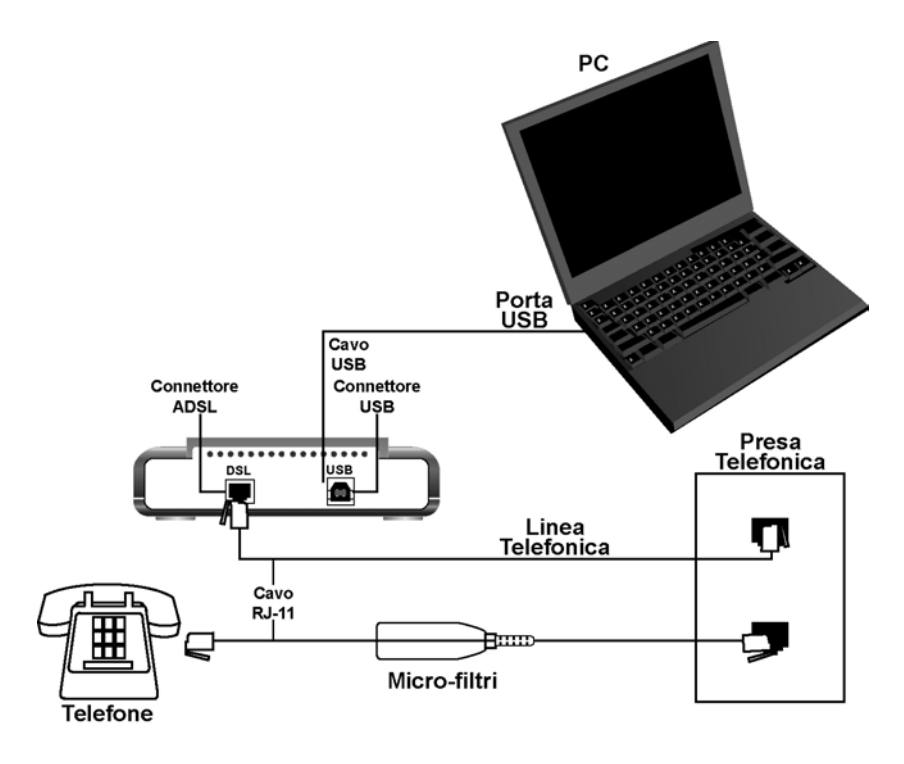

Figura 8: Connessione Modem con micro-filtri

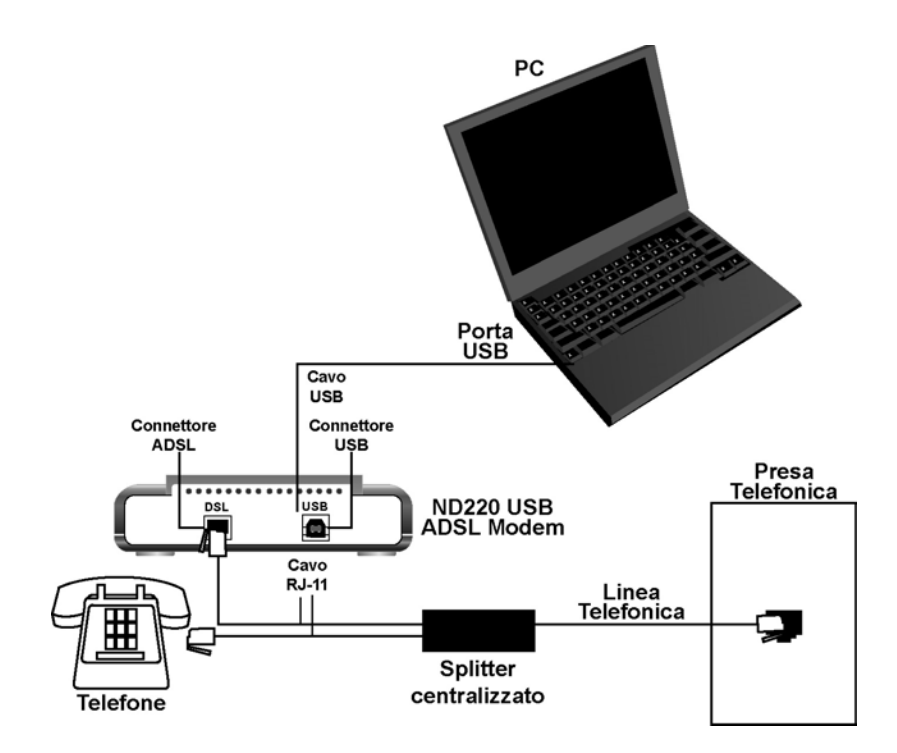

Figura 8bis: Connessione Modem con splitter centralizzato

9- A questo punto appare la seguente figura (Fig. 9) in cui bisogna confermare *Chiudi* dopo la connessione.

*Se il modem non è stato ancora connesso (vedi Fig.8 o 8bis), per favore connettetelo adesso.*

Connettendo il Modem, il PC procede nel rilevamento del nuovo hardware.

*Se si dovesse bloccare l'installazione, controllare la connessione del cavo USB*.

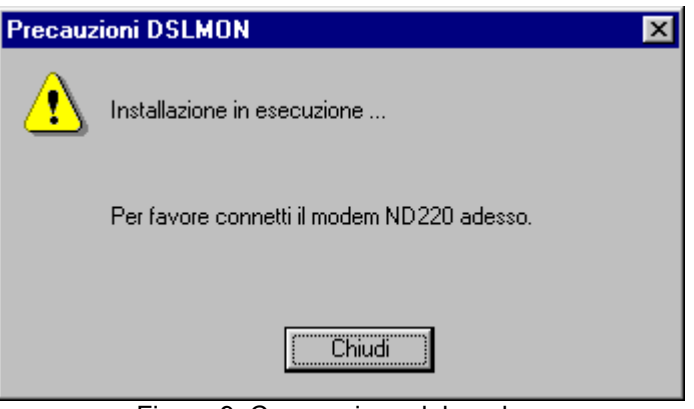

Figura 9: Connessione del modem

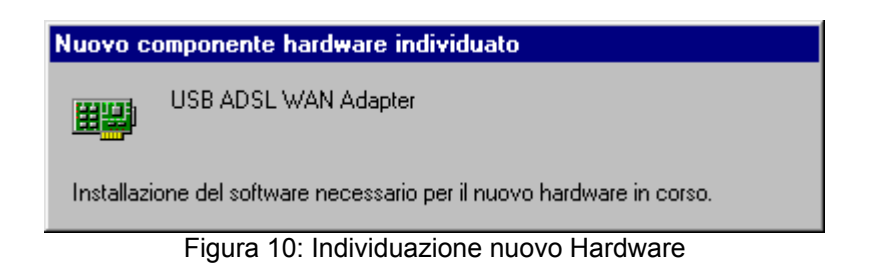

10- Al termine dell'installazione, apparirà la Fig. 11.

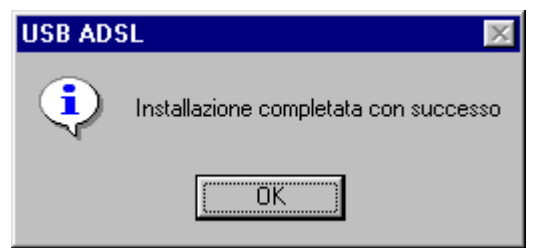

Figura 11: Termine dell'installazione

11- Una volta selezionato *OK*, sarà possibile notare un simbolo (triangolo rosso) in basso a destra sulla barra delle applicazioni, come quello di Fig. 12. Esso indica che il PC ha rilevato il modem USB.

Figura 12: Presenza del Modem USB ADSL ND220

12- Cliccando due volte consecutive sul simbolo di Fig.12, è possibile ottenere l'immagine grafica dello stato del Modem.

Una volta che il modem viene connesso alla linea ADSL, si ha lo stato della linea con relativa velocità, e la velocità dei dati sia in trasmissione che in ricezione (nella Fig. 13, la velocità indicata è zero).

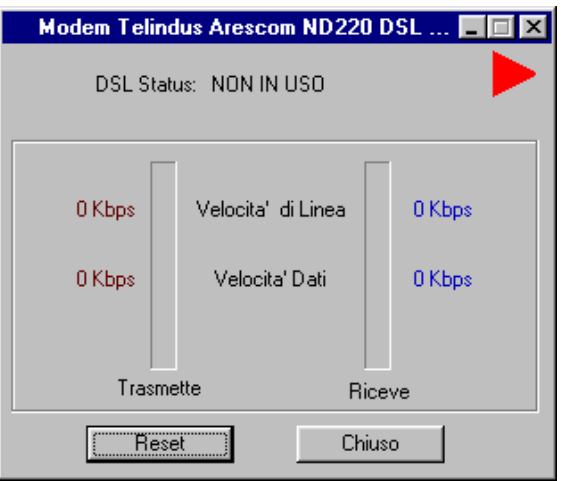

Figura 13: Stato di connessione

13- Il modem ND220 dispone di un pannello di diagnostica con ulteriori informazioni (vedi Figure 14, 15, 16, 17). Esso può essere attivato in qualunque momento pigiando contemporaneamente i tasti *Alt+D*, e selezionando il gruppo di informazioni che interessano.

# *ND220 USB ADSL Modem – Guida rapida all'installazione*

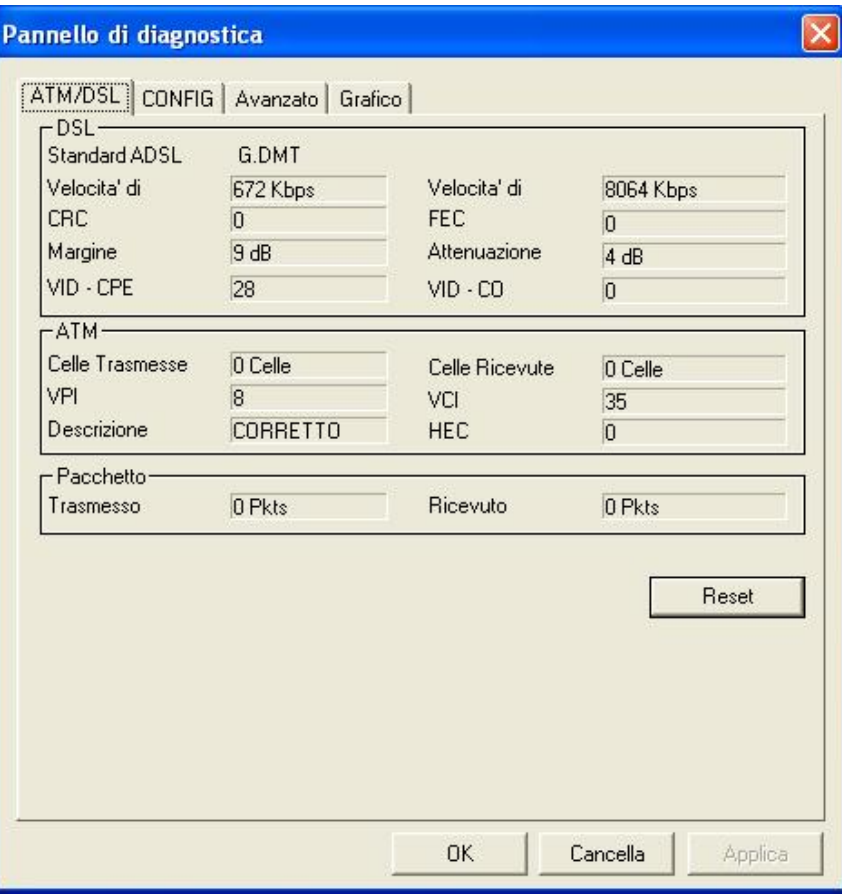

Figura 14: Pannello di diagnostica della linea

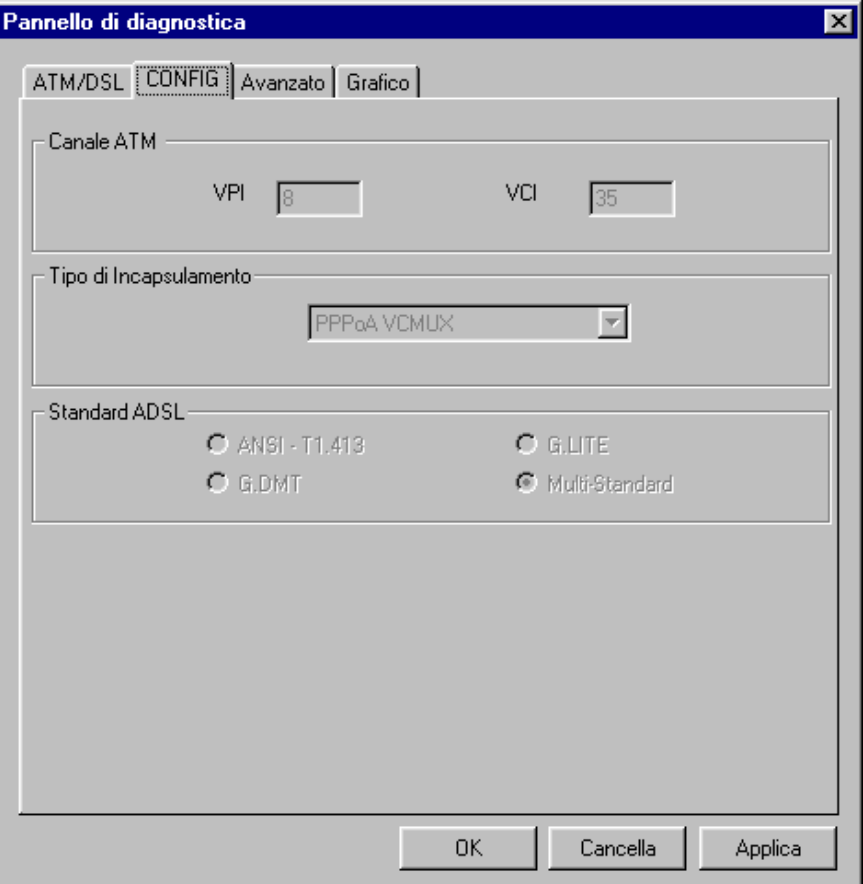

Figura 15: Pannello di diagnostica configurazione linea ADSL

# *ND220 USB ADSL Modem – Guida rapida all'installazione*

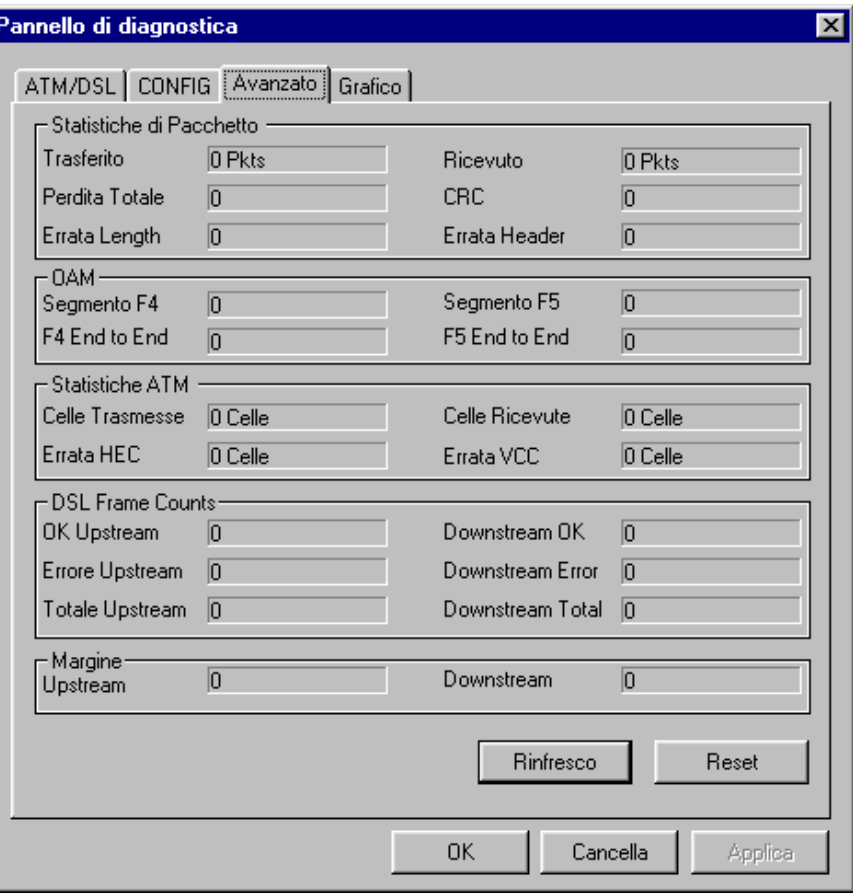

Figura 16: Pannello di diagnostica informazioni avanzate

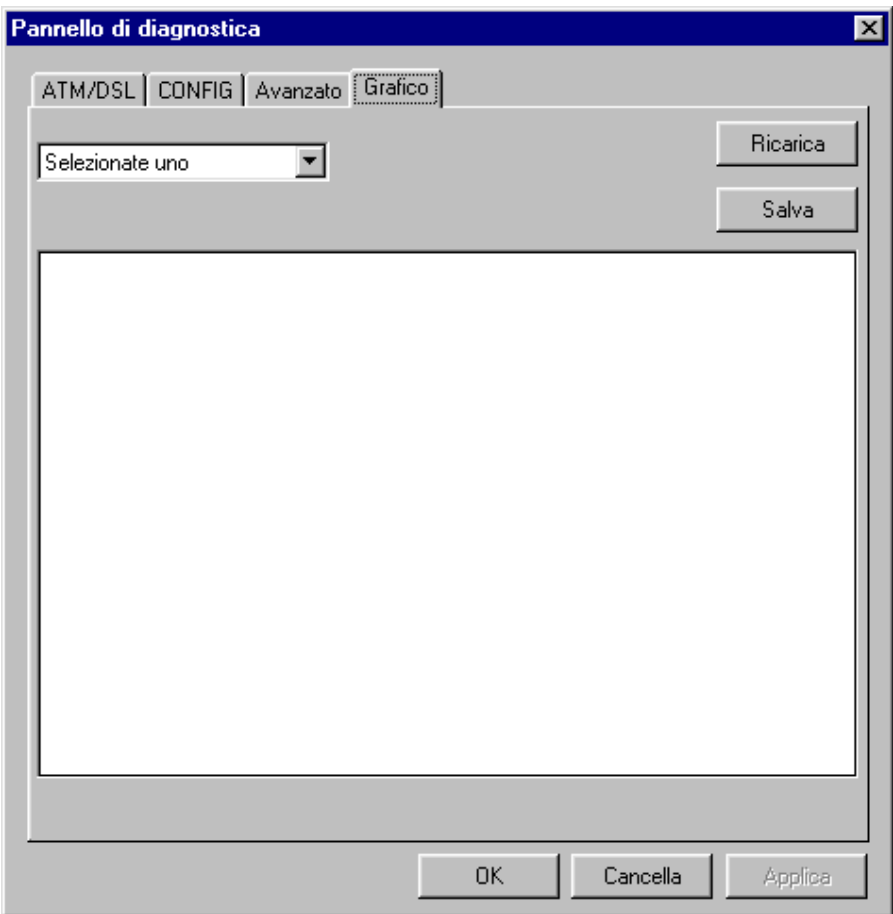

Figura 17: Pannello di diagnostica visualizzazioni grafiche

# 3 Disinstallazione

Questo programma consente la disinstallazione del modem. Di seguito è riportata la sequenza.

1 – Andare su *Start -> Programmi -> Modem Telindus Arescom ND220 -> Unistall,* e lanciare la disinstallazione.

2 – Il primo messaggio che appare è quello di Fig. 18

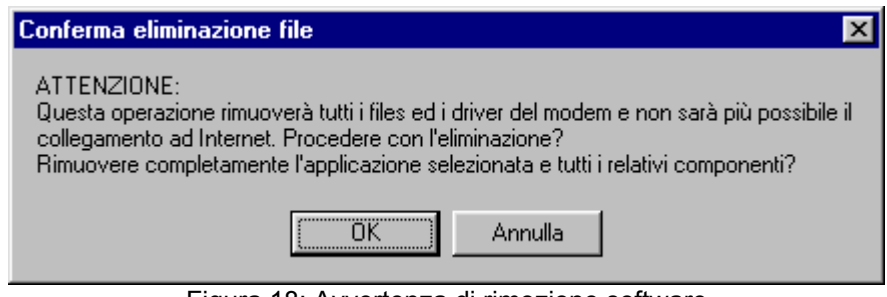

Figura 18: Avvertenza di rimozione software

3 – Dopo l' accettazione (cliccando su *OK* di Fig. 18) appare anche il messaggio di Fig. 19 per ulteriore conferma.

Disconnettere il cavo USB del modem (se non è ancora stato fatto) e cliccare su *OK*.

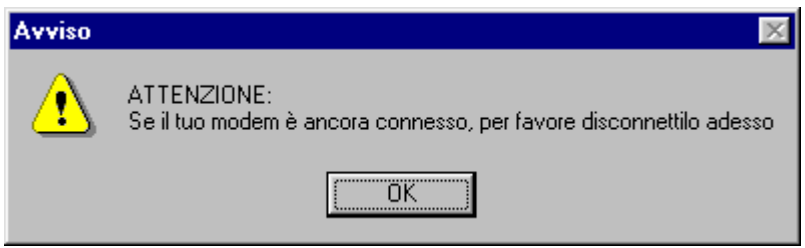

Figura 19: Avvertenza di disconnessione Modem

4 – Al termine dell'operazione, appare la richiesta di riavviare il computer. Lo si può fare cliccando sul bottone di *Fine* (Fig.20).

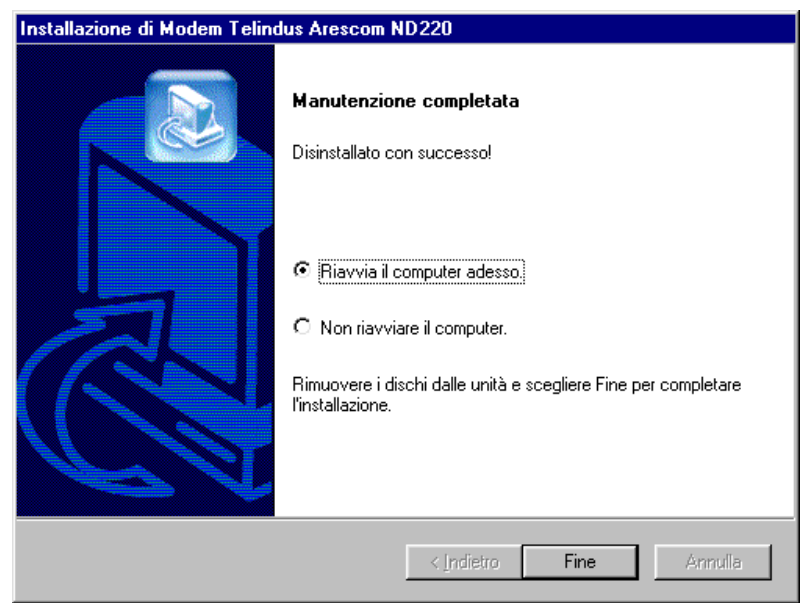

Figura 20: Riavvio computer dopo disinstallazione software

#### **COPYRIGHT & TRADEMARKS**

Copyright © 2002 ARESCOM, Inc. All rights reserved. ARESCOM, ARESCOM NetDSL are trademarks of ARESCOM, Inc. Microsoft and Windows 95/98/2000/NT/ Me/XP are registered trademarks of Microsoft Corporation. Pentium is a registered trademark of Intel Corporation. All other trademarks and registered trademarks belong to their respective companies.

ARESCOM, Inc. has the right to make revisions and to change the contents of this document without any obligation to provide prior notice of such revisions and changes.

ARESCOM has the right to make improvements or changes in the product(s) and/or software(s) described in this documentation.

No part of this documentation or software may be reproduced or distributed in any form without prior written permission from ARESCOM, Inc.

#### **LIMITED WARRANTY**

**ARESCOM Inc.** ("ARESCOM") warrants that its hardware products are free from defects in materials and workmanship. Subjected to the conditions and limitations set forth below, ARESCOM will, at its option, either repair or replace any part of its product(s) that prove defective by reason of improper workmanship or materials. Repaired or replacement products will be provided by the equipment provider, and will be either new or refurbished to be functionally equivalent to new. This warranty does not cover any damage to this product that results from accident, abuse, misuse, natural or personal disaster, or any unauthorized disassembly, repair, or modification.

This warranty covers only repair or replacement of defective ARESCOM products. ARESCOM is not liable for, and does not cover under warranty, any costs associated

with servicing and/or the installation of ARESCOM products.